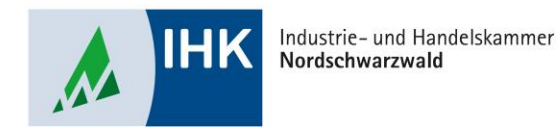

# **ASTA Infocenter**

#### **Berechtigungen hinzufügen ohne LUX-BS Account**

Stephan Gumsheimer, Stand: 23.01.2023

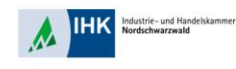

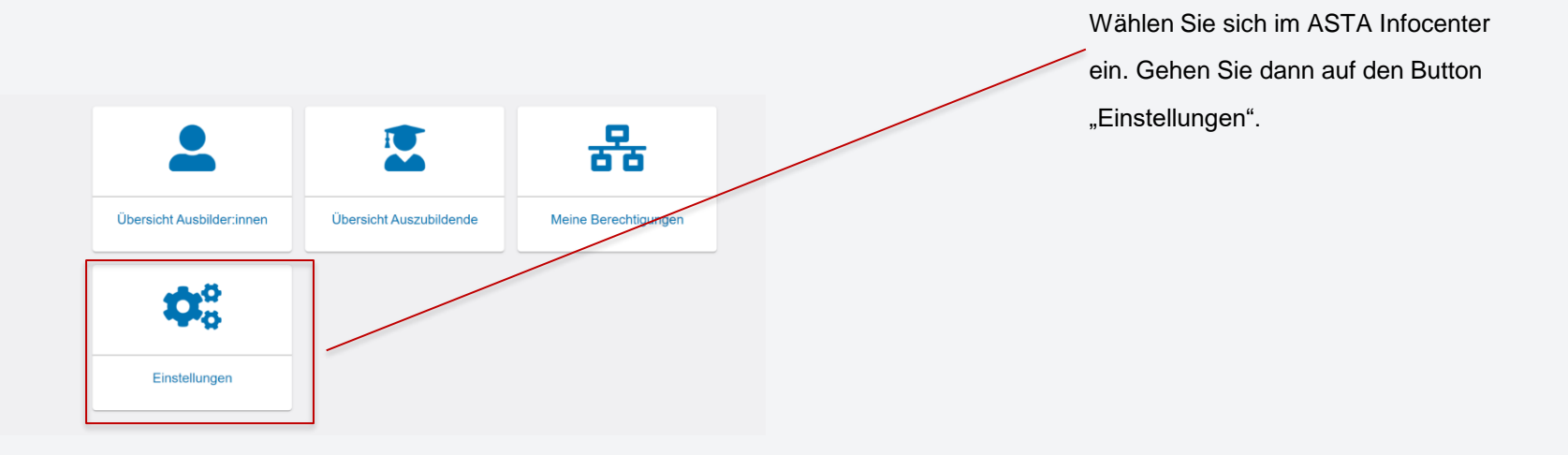

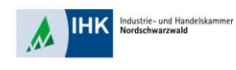

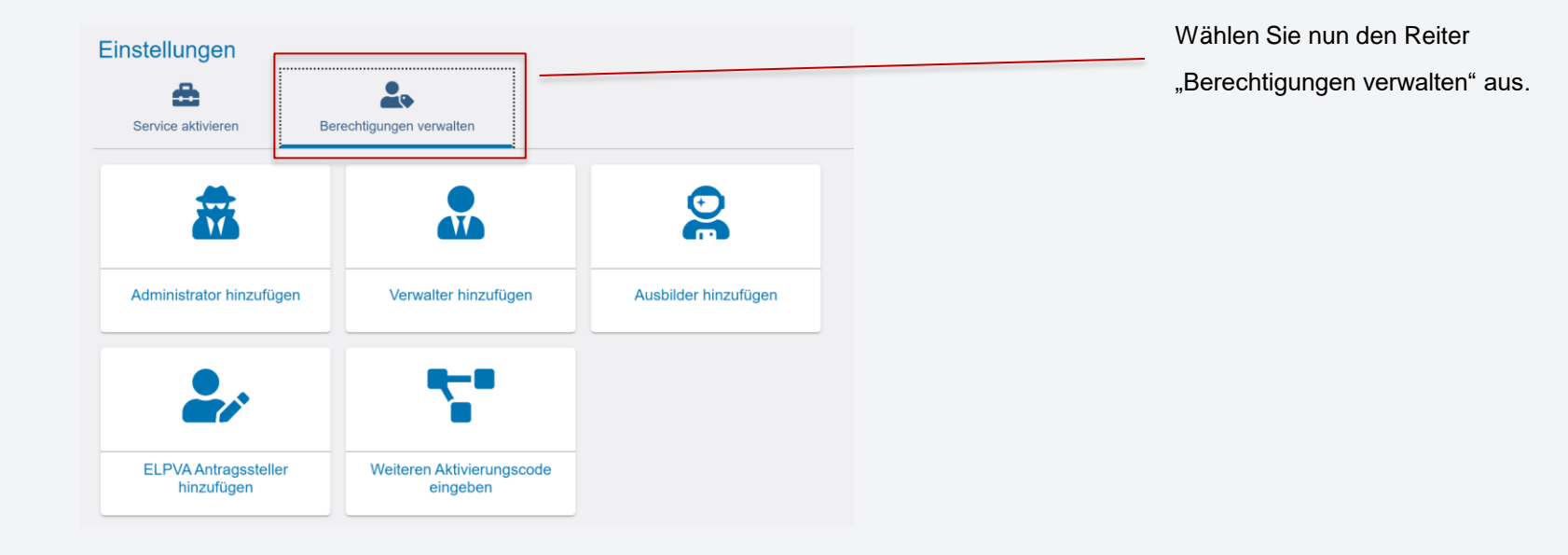

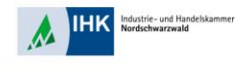

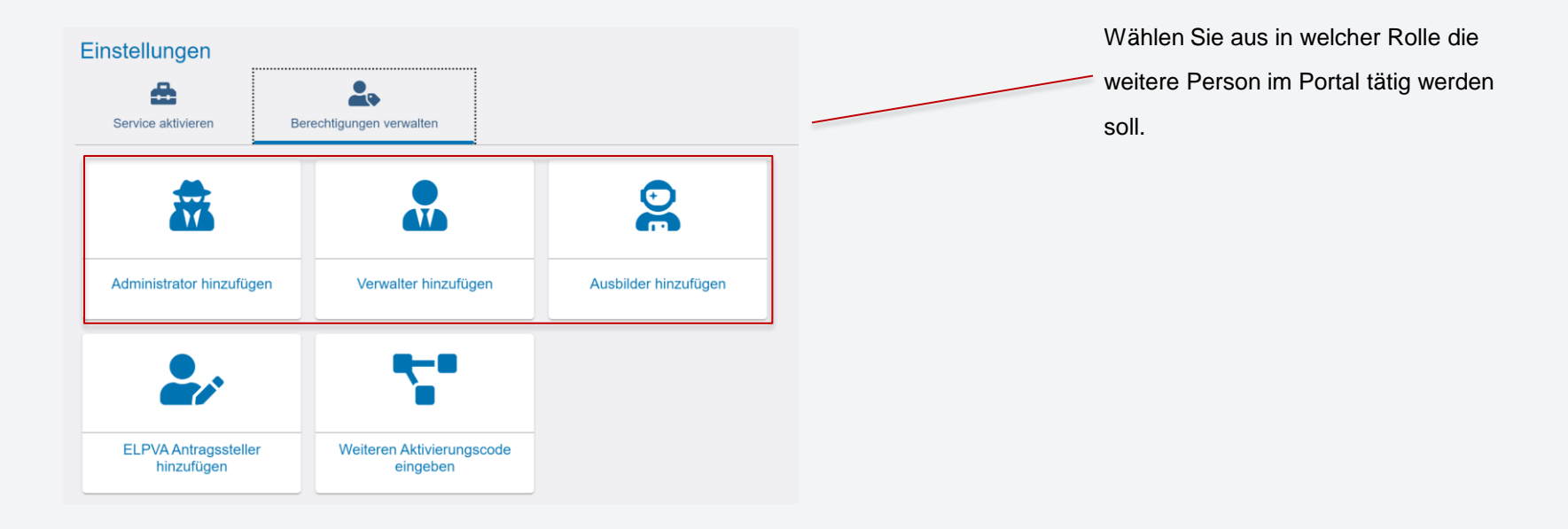

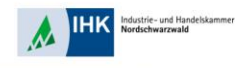

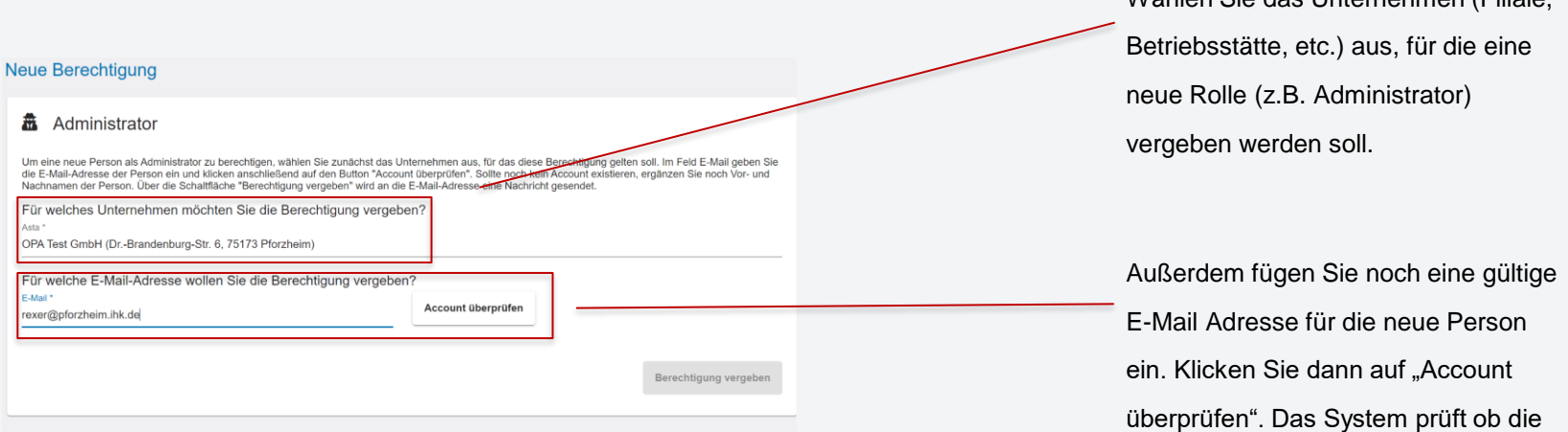

Stephan Gumsheimer, 26.01.2023

Mail-Adresse schon angemeldet ist.

Wählen Sie das Unternehmen (Filiale,

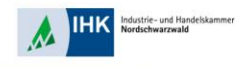

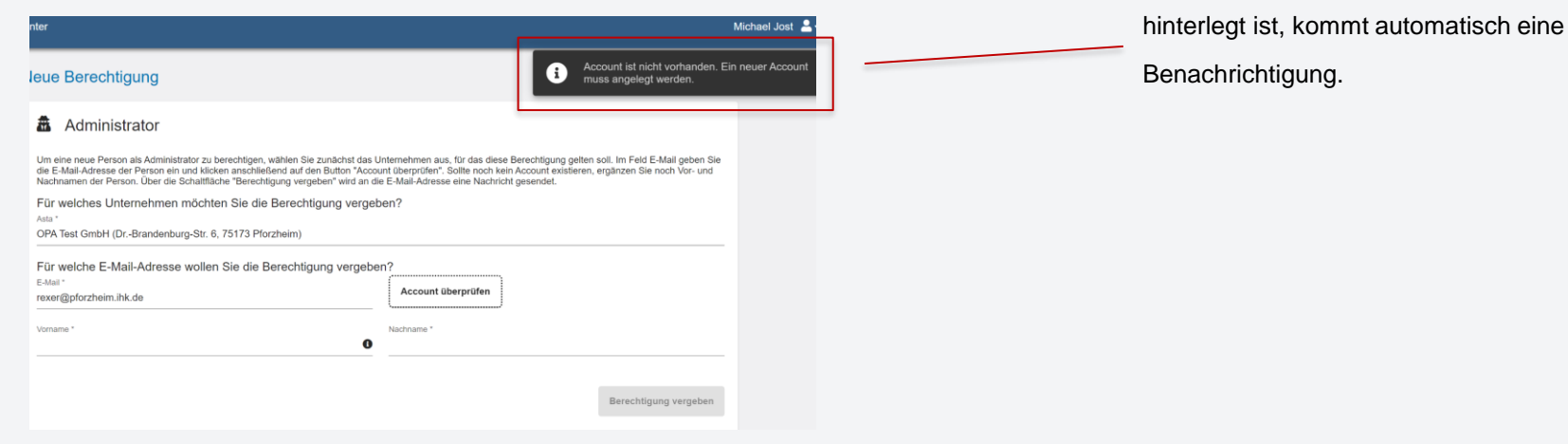

Da die E-Mail Adresse noch nicht

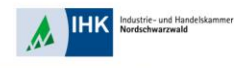

#### **最** Administrator

Um eine neue Person als Administrator zu berechtigen, wählen Sie zunächst das Unternehmen aus, für das diese Berechtigung gelten soll. Im Feld E-Mail geben Sie die E-Mail-Adresse der Person ein und klicken anschließend auf den Button "Account überprüfen". Sollte noch kein Account existieren, ergänzen Sie noch Vor- und La chinamen der Person, Über die Schaltfläche "Berechtigung vergeben" wird an die E-Mail-Adresse eine Nachricht gesendet.<br>Nachnamen der Person, Über die Schaltfläche "Berechtigung vergeben" wird an die E-Mail-Adresse eine

Account überprüfen

Für welches Unternehmen möchten Sie die Berechtigung vergeben?

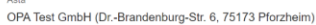

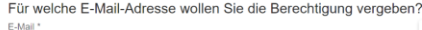

rover@nforthoim ibk do

 $\Delta$ 

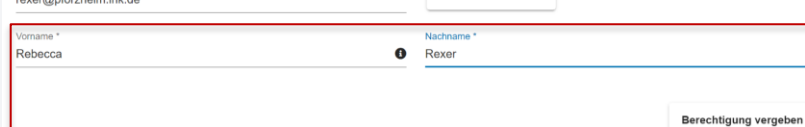

Geben Sie für die neue Personen den Vornamen und Nachnamen und klicken

auf "Berechtigung vergeben".

Die Person wird automatisch per Mail informiert um die Registrierung durchzuführen.

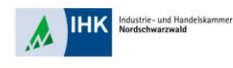

#### Berechtigungen verwalten

Hier sehen Sie alle eingerichteten Accounts. Sie können weitere Personen (Accounts) berechtigen und bestehende Berechtigungen bearbeiten oder löschen. Die Berechtigungen zu Ihrem eigenen Account werden unter Meine Berechtigungen angezeigt.

Administratoren haben uneingeschränkte Rechte. Sie können weitere Personen berechtigen sowie Berechtigungen vergeben und löschen. Sie dürfen Services aktivieren und deaktivieren sowie in der Online-Prüfungsanmeldung alle Auszubildenden zur Prüfung anmelden. Verwalter dürfen in der Online-Prüfungsanmeldung alle Auszubildenden zur Prüfung anmelden. Ausbilder dürfen in der Online-Prüfungsanmeldung nur eigene Auszubildende zur Prüfung anmelden

Freitext-Filter

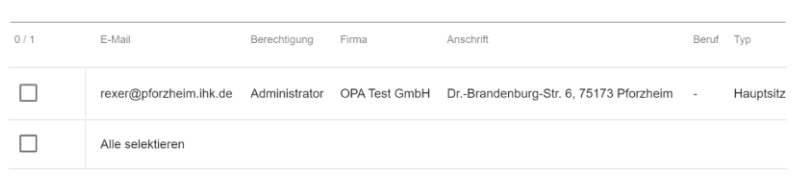

In Ihrer Übersichtsliste wird die neue

Person gleich aufgeführt mit der

jeweiligen Berechtigung.

Die Person erhält auf die E-Mail

Adresse eine Nachricht mit der

Aufforderung zur Registrierung.

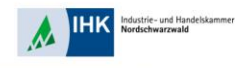

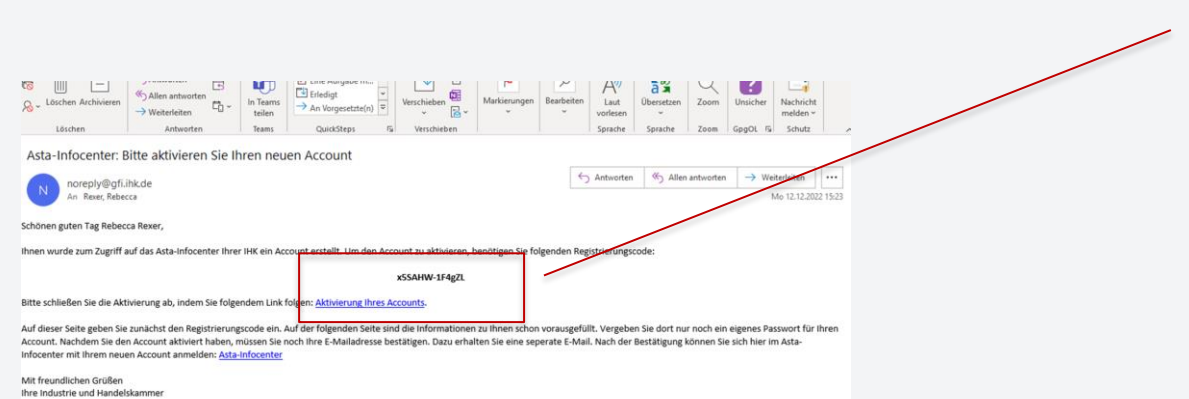

In der Aufforderungsmail sind ein Registrierungscode und ein Link enthalten. Kopieren Sie den Registrierungscode und folgen dem Link.

Stephan Gumsheimer, 26.01.2023

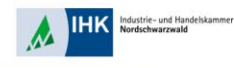

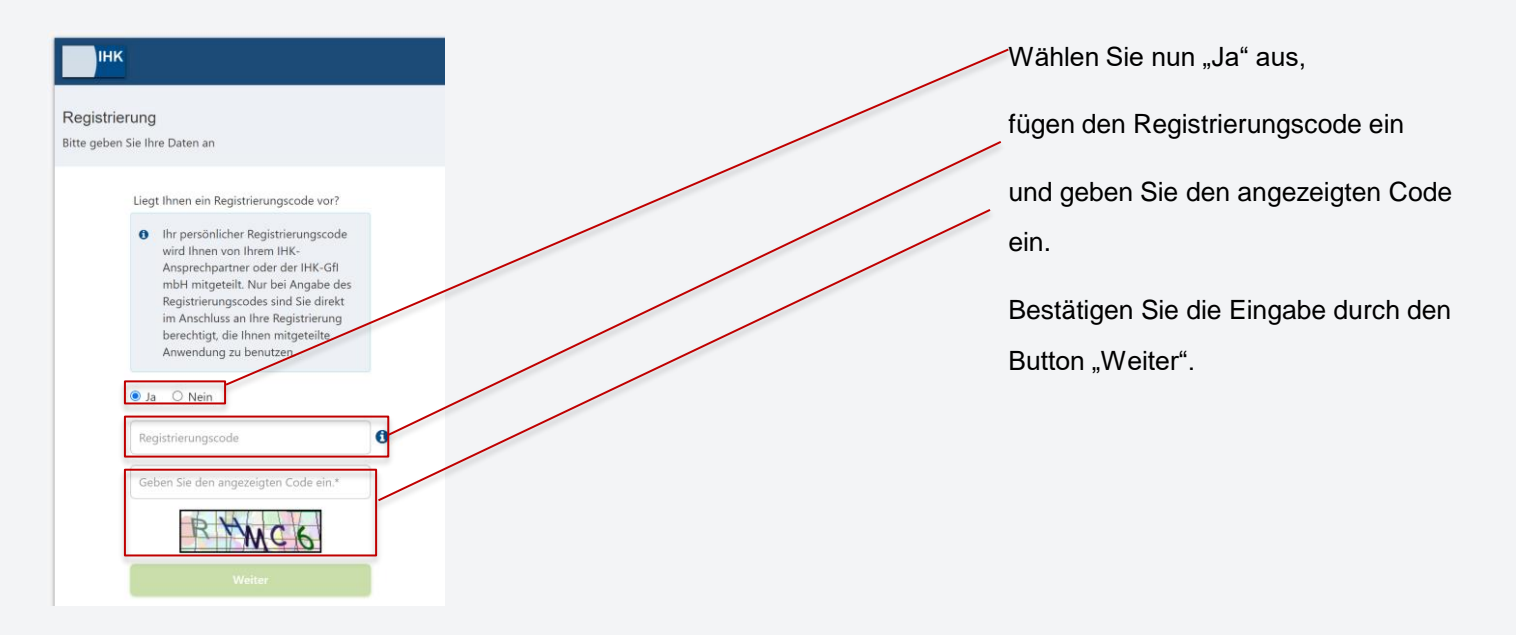

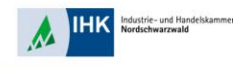

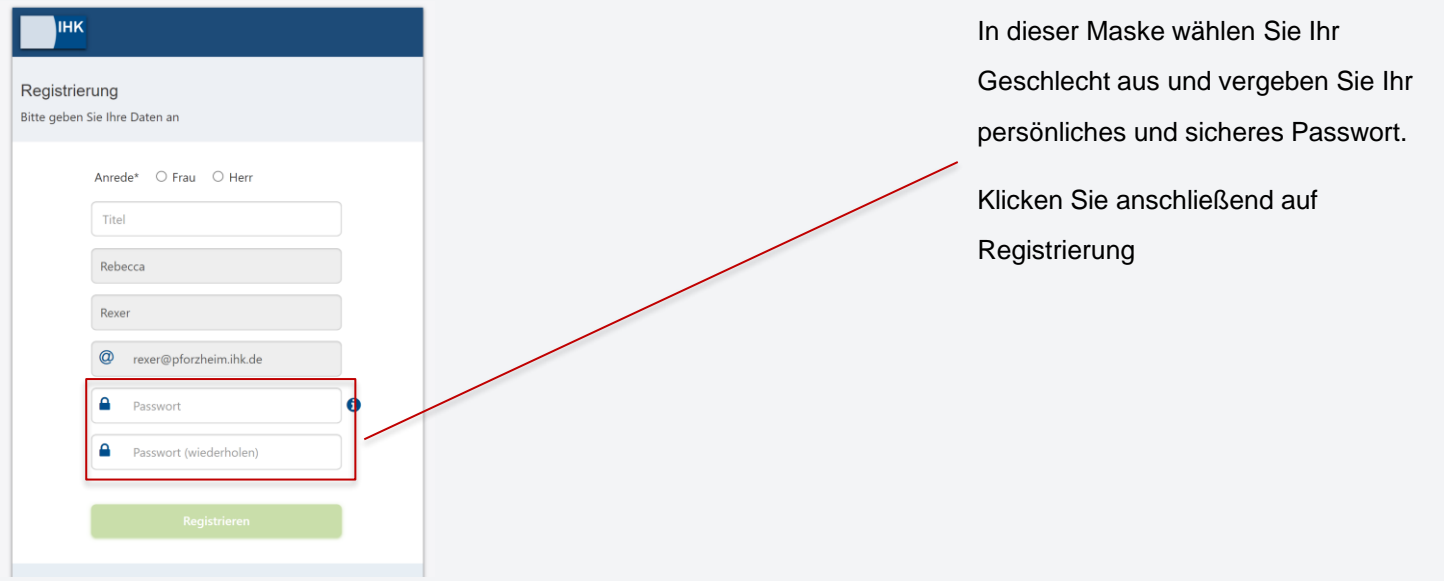

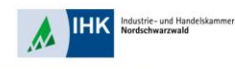

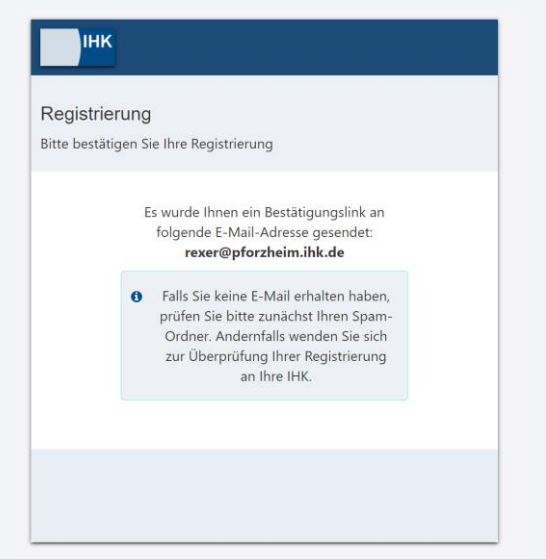

Eine Bestätigung der Registrierung erscheint und Sie erhalten auf die hinterlegte E-Mail Adresse eine Nachricht mit Bestätigungslink.

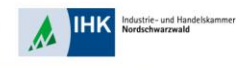

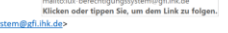

Von: lux-berechtigungssystem@gfi.ihk.de <lux-berechtigungssy Sesendet: Montag, 12. Dezember 2022 15:34 An: Rexer, Rebecca <Rexer@pforzheim.ihk.de> Betreff: Anmeldung am IHK-GFI Berechtigungssystem

Sehr geehrte Frau Rebecca Rexer

bitte klicken Sie zum Abschluss Ihrer Registrierung innerhalb von 24 Stunden auf folgenden Bestätigungslin https://openid.gfi.ihk.de/OpenIDS

Es ist möglich, dass Ihr Bestätigungslink nicht funktioniert, weil er von Ihrem E-Mail-System beschädigt wurde. Falls der Bestätigungs gesamte URL und fügen Sie diese in die Adressleiste Ihres Browsers ein. Drücken Sie anschließend die Eingabetaste.

Erst nach Bestätigung ist Ihre Anmeldung verbindlich und wird dann von einem Sachbearbeiter geprüft

Mit freundlichen Grüßen

hr Berechtigungssystem

Hinweis: Falls Sie sich nicht bei uns registriert haben, können Sie die Registrierung unter folgendem Link widerrufen: https://openid.gfi.ihk.de/OpeniDService/DoubleOptin? token=ELS1C38QJ9RARPMExG1F4JxU&mode=remove

In Ihrem Postfach geht die automatisch generierte Mail ein. Zum Abschließen der Registrierung folgen Sie dem Bestätigungslink. Dieser ist nur 24 Stunden gültig.

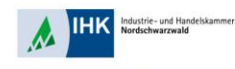

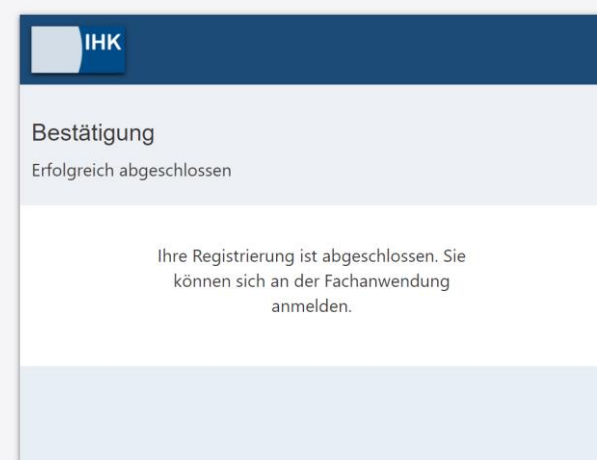

Der Bestätigungslink führt Sie zum ASTA-Infocenter. Nun erhalten Sie die Bestätigung zur erfolgreichen Registrierung.